# Novell Messenger 2.1 12. Mai 2010

# **Kurzanleitung**

Novell Messenger ist ein plattformübergreifendes Instant Messaging-Produkt für Unternehmen, das auf Novell eDirectory basiert. Das Messenger-System kann unter NetWare, Linux oder Windows eingerichtet werden. Sie können unter anderem Direktnachrichten senden und festlegen, ob andere Benutzer den Status Ihrer Verfügbarkeit anzeigen können, und ein Gesprächsarchiv auf Unternehmensebene erstellen.

Diese *Kurzanleitung* enthält Informationen zum Installieren von Novell Messenger und Ausführen einiger grundlegender Aufgaben. Vollständige Angaben zu den Systemanforderungen sowie genaue Installationsanweisungen finden Sie im *Novell Messenger-Installationshandbuch*. Vollständige Informationen zu den Funktionen des Novell Messenger-Client erhalten Sie, wenn Sie *Hilfe* > *Hilfe* im Client auswählen.

# **Novell Messenger-Dokumentation**

Die folgende Novell Messenger-Dokumentation steht auf der *Novell Messenger*-CD zur Verfügung:

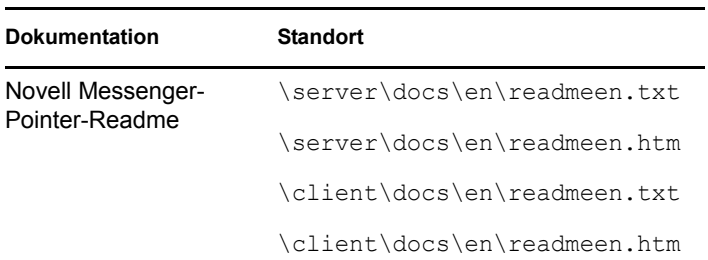

Folgendes zusätzliches Dokumentationsmaterial zu Novell Messenger finden Sie auf der Website für die [Messenger](http://www.novell.com/documentation/novell_messenger21/index.html)  [2.1-Dokumentation](http://www.novell.com/documentation/novell_messenger21/index.html) (http://www.novell.com/documentation/ novell\_messenger21/index.html):

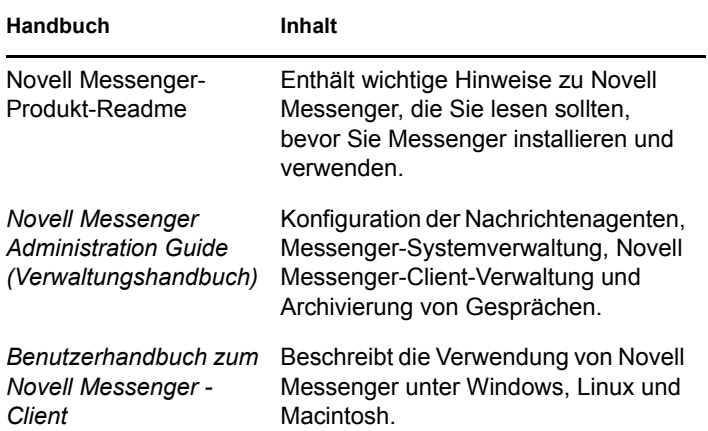

## **Installieren von Novell Messenger**

# NOVELL MESSENGER-SERVER – SYSTEMANFORDERUNGEN

- 32-Bit/x86-Prozessor oder 64-Bit/x86-Prozessor im 32-Bit-Modus
- Eines der folgenden Serverbetriebssysteme und das aktuellste Support Pack:
	- Novell Open Enterprise Server (NetWare- oder Linux-Version)
	- NetWare 5.1, NetWare 6 oder NetWare 6.5
	- SUSE Linux Enterprise Server 9, SUSE Linux Enterprise Server 10 oder SUSE Linux Enterprise Server 11
	- Windows Server 2000, Windows Server 2003, Windows Server 2003 R2 oder Windows Server 2008
- eDirectory 8.7 oder höher *und das aktuelle Support Pack*
- □ ConsoleOne 1.3.6 oder höher

ConsoleOne für Linux erfordert Java Virtual Machine (JVM) 1.4.2 sowie The X Window System, Version X11R6 oder höher.

 Windows 2000/XP/2003/2003 R2 und der Novell Client auf jedem Administratorcomputer, auf dem Sie ConsoleOne oder das Messenger-Installationsprogramm ausführen

Bei Bedarf können Sie Novell Client von der [Novell](http://download.novell.com)  [Downloads-Website](http://download.novell.com) (http://download.novell.com) herunterladen.

## INSTALLIEREN DES NOVELL MESSENGER-BASISSYSTEMS

## **Unter NetWare oder Windows**

**1** Melden Sie sich von einer Windows 2000/XP/2003- Arbeitsstation bei dem eDirectory-Baum als administratoräquivalenter Benutzer an, in dem Sie Novell Messenger installieren.

Wenn Sie die Novell Messenger-Agenten auf einem Windows-Server installieren, sollten Sie das Installationsprogramm von diesem Server ausführen.

- **2** Führen Sie die Datei SETUP.EXE im Stammverzeichnis auf der *Novell Messenger*-CD aus.
- **3** Klicken Sie auf den Befehl zum Installieren des Servers.
- **4** Wählen Sie die Installationssprache aus, klicken Sie auf *OK* und anschließend auf *Ja*, um dem Lizenzvertrag zuzustimmen.
- **5** Klicken Sie im Dialogfeld *Installationsoptionen* auf *System erstellen oder aktualisieren* und anschließend auf *Weiter*.
- **6** Befolgen Sie die Anweisungen des Installationsprogramms, um das eDirectory-Schema für Novell Messenger-Objekte zu erweitern, Ihr Novell Messenger-System zu erstellen, die Novell Messenger-Agenten zu installieren und das Novell Messenger-Snapin in ConsoleOne einzurichten.

Weitere Informationen hierzu finden Sie in der *Novell Messenger-Installationsanleitung*.

### **Unter Linux**

- **1** Melden Sie sich auf dem Linux-Server als root-Benutzer an, indem Sie su und das entsprechende Passwort eingeben.
- **2** Wechseln Sie auf der *Novell Messenger für Linux*-CD zum Verzeichnis /server.
- **3** Geben Sie den folgenden Befehl ein:

## ./install.sh

**4** Befolgen Sie die Anweisungen des Installationsprogramms, um das eDirectory-Schema für Novell Messenger-Objekte zu erweitern, Ihr Novell Messenger-System zu erstellen, die Novell Messenger-Agenten zu installieren und das Novell Messenger-Snapin in ConsoleOne einzurichten.

Weitere Informationen hierzu finden Sie in der *Novell Messenger-Installationsanleitung*.

## **Installieren des Windows- oder plattformübergreifenden Client von Novell Messenger**

#### ANFORDERUNGEN AN DIE ARBEITSSTATION FÜR DEN MESSENGER-WINDOWS-CLIENT

- □ Eine der folgenden Windows-Versionen und das aktuellste Service Pack für Ihre Windows-Version:
	- Windows 2000 auf einem Pentium II 200 oder höher mit mindestens 128 MB RAM
	- Windows XP Professional auf einem Pentium III 300 oder höher mit mindestens 128 MB RAM
	- Windows 2003 auf einem Pentium III 350 oder höher mit mindestens 256 MB RAM
	- Windows 2003 R2 auf einem Pentium III 350 oder höher mit mindestens 256 MB RAM
- □ 20 MB freier Speicherplatz auf der Arbeitsstation jedes Benutzers zur Installation des Windows-Client
- □ Zusätzlich 10 MB freier Speicherplatz, wenn Sie den persönlichen Verlauf lokal speichern

#### ANFORDERUNGEN AN DEN ARBEITSPLATZRECHNER FÜR DEN PLATTFORMÜBERGREIFENDEN MESSENGER-CLIENT UNTER LINUX

- Eines der folgenden Desktop-Betriebssysteme und das aktuellste Support Pack:
	- Novell Linux Desktop sowie KDE Desktop oder GNOME Desktop
	- SUSE Linux Enterprise Desktop 10 oder SUSE Linux Enterprise Desktop 11 sowie KDE Desktop oder GNOME Desktop
	- Red Hat Desktop 4 oder Red Hat Enterprise Linux WS 4 sowie GNOME Desktop
	- Mac OS 10.2 (Jaguar), Mac OS 10.3 (Panther), Mac OS 10.4 (Tiger), Mac OS 10.5 (Leopard) oder Mac OS 10.6 (Snow Leopard)
- □ 90 MB freier Speicherplatz auf der Arbeitsstation jedes Benutzers zur Installation des Cross-Platform-Client
	- Für den Messenger-Client sind 4 MB freier Speicherplatz erforderlich, zusätzlich 86 MB freier Speicherplatz für die Installation und Verwendung der JVM.
- □ Zusätzlich 10 MB freier Speicherplatz, wenn Sie den persönlichen Verlauf lokal speichern

### INSTALLIEREN DES MESSENGER-CLIENT VON DER DOWNLOAD-SEITE VON NOVELL MESSENGER

- **1** Schließen Sie die Installation des Novell Messenger-Servers ab.
- **2** Geben Sie die IP-Adresse und den Anschluss des Nachrichtenagenten in einem Webbrowser ein.

Wenn der Nachrichtenagent beispielsweise auf einem Server mit der IP-Adresse 172.16.5.18 installiert wurde und für ihn der Standardanschluss verwendet wird, geben Sie

http://172.16.5.18:8300 ein, um die Download-Seite von Novell Messenger zu öffnen.

**3** Befolgen Sie die Anweisungen auf der Download-Seite, um die Software von Novell Messenger zu installieren.

Sie können den Messenger-Client auch von der CD aus installieren.

### INSTALLIEREN DES MESSENGER-CLIENT VON DER NOVELL MESSENGER-CD

## **Installieren des Windows-Client von CD**

- **1** Führen Sie auf einer Windows-Arbeitsstation die Datei SETUP.EXE im Stammverzeichnis auf der *Novell Messenger*-CD aus.
- **2** Klicken Sie auf den Befehl zum Installieren des Client.
- **3** Befolgen Sie die Anweisungen auf dem Bildschirm, um die Client-Software von Novell Messenger zu installieren.
- **4** Zum Starten des Windows-Client doppelklicken Sie auf das Symbol für den Novell Messenger-Client auf Ihrem Windows-Desktop.

## **Installieren des Linux-Client von CD**

- **1** Wechseln Sie auf einem Linux-Arbeitsplatzrechner zum Verzeichnis /client/xplat/linux auf der *Novell Messenger für Linux*-CD.
- **2** Führen Sie nvlmsgr.bin aus, um den Messenger-Client für Linux zu installieren.
	- sh ./nvlmsgr.bin
- **3** Zum Starten des Linux-Client klicken Sie auf das Novell Messenger-Symbol auf Ihrem Linux-Desktop.

## **Installieren des Macintosh-Client von CD**

- **1** Suchen Sie auf einer Macintosh-Arbeitsstation das Verzeichnis /client/xplat/mac auf der *Novell Messenger für Linux*-CD.
- **2** Führen Sie Messenger.sit aus, um den Messenger-Client für Macintosh zu installieren.
- **3** Zum Starten des Macintosh-Client klicken Sie auf das Novell Messenger-Symbol auf Ihrem Macintosh-Desktop.

# **Grundfunktionen in Novell Messenger**

#### SENDEN EINER DIREKTNACHRICHT AUS DEM GROUPWISE-CLIENT

- **1** Klicken Sie auf *Datei* > *Neu* > *Direktnachricht*.
- **2** Klicken Sie auf die Person, an die Sie eine Direktnachricht senden möchten.

oder

Klicken Sie auf die Schaltfläche *Benutzer suchen*, um nach einer Person zu suchen, die nicht in Ihrer Kontaktliste enthalten ist.

- **3** Klicken Sie auf *OK*.
- **4** Geben Sie die Nachricht ein. Klicken Sie anschließend auf die Pfeilschaltfläche oder drücken Sie die Eingabetaste.

## SENDEN EINER DIREKTNACHRICHT AUS NOVELL **MESSENGER**

- **1** Doppelklicken Sie auf den Namen der Person, an die Sie eine Direktnachricht senden möchten.
- **2** Geben Sie die Nachricht ein. Klicken Sie anschließend auf die Pfeilschaltfläche oder drücken Sie die Eingabetaste.

## SMILEYS IN IHREN NACHRICHTEN VERWENDEN

**1** Klicken Sie in einem geöffneten Gespräch auf aund anschließend auf das Bild, das Ihre Gefühle zum Ausdruck bringen soll.

oder

Geben Sie eine der folgenden Tastenkombinationen für den gewünschten Smiley ein:

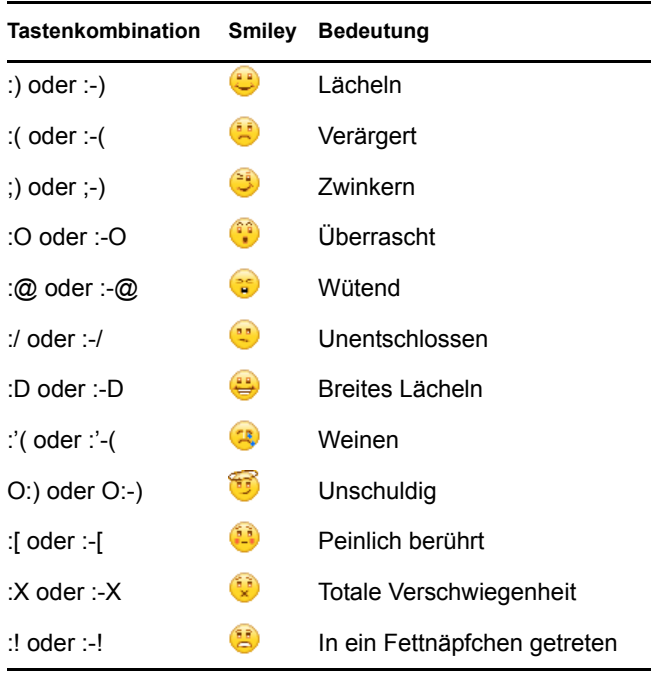

Wenn Sie das Bild nicht auswählen, sondern über die Tastatur eingeben, wird die entsprechende Grafik angezeigt, sobald Sie die Eingabetaste drücken, um Ihre Nachricht zu senden. Um die erforderlichen Tastenkombinationen anzuzeigen, während Sie eine Nachricht eingeben, klicken Sie auf *Bearbeiten* > *Smileys*.

### HINZUFÜGEN VON KONTAKTEN

- **1** Klicken Sie auf *Kontakt hinzufügen*.
- **2** Geben Sie den Namen der Person, die Sie hinzufügen möchten, teilweise bzw. vollständig ein, klicken Sie auf *Weiter*. Klicken Sie in der Liste *Suchergebnisse* auf den Namen und anschließend auf *Hinzufügen*.

oder

Geben Sie die Benutzer-ID der Person ein. Klicken Sie anschließend auf *Hinzufügen*.

oder

Klicken Sie auf *Erweitert*. Klicken Sie in der Dropdown-Liste neben einem Feld auf *Beginnt mit*, *Enthält* oder *Gleich*. Geben Sie die gesuchten Informationen im Feld ein und klicken Sie auf *Weiter*. Markieren Sie den gewünschten Benutzer in der Liste *Suchergebnisse* und klicken Sie anschließend auf *Hinzufügen*.

### FÜHREN VON GRUPPENGESPRÄCHEN

- **1** Doppelklicken Sie in Ihrer *Kontaktliste* auf einen Benutzer.
- **2** Klicken Sie auf *Aktionen* und anschließend auf *Andere zum Gespräch einladen*.
- **3** Klicken Sie auf einen Benutzer (oder klicken Sie bei gedrückter Strg-Taste auf mehrere Benutzer) in Ihrer *Kontakteliste* und anschließend auf *OK*.

#### oder

Klicken Sie auf *Benutzer suchen*, um nach Benutzern zu suchen, die nicht in Ihrer *Kontaktliste* enthalten sind.

Sie können auch bei gedrückter Strg-Taste auf mehrere Benutzer in Ihrer *Kontakteliste* klicken und auf die Eingabetaste drücken, um ein Gruppengespräch zu beginnen.

### ÄNDERN IHRES STATUS

- **1** Klicken Sie auf die *Statusleiste.* (Hier wird unter der Menüleiste Ihr Name angezeigt.)
- **2** Klicken Sie auf den Status, der anderen Benutzern neben Ihrem Namen in der *Kontaktliste* angezeigt werden soll: *Online*, *Belegt*, *Abwesend*, *Offline erscheinen*.

## ERSTELLEN VON CHATROOMS

Wenn Sie von einem Administrator die entsprechende Berechtigung erhalten haben, können Sie Chatrooms erstellen.

- **1** Klicken Sie auf *Werkzeuge* > *Chatrooms*.
- **2** Klicken Sie auf *Erstellen*.
- **3** (Optional) Geben Sie den Namen des Eigentümers des Chatrooms ein.
- **4** Geben Sie den Namen für den Chatroom ein.
- **5** (Optional) Geben Sie eine kurze Beschreibung für den Chatroom ein.
- **6** (Optional) Geben Sie eine Begrüßungsnachricht ein, die den Benutzern angezeigt werden soll, wenn sie sich beim Chatroom anmelden.
- **7** Wählen Sie die maximal zulässige Teilnehmerzahl aus.
- **8** (Optional) Geben Sie an, ob der Chatroom archiviert werden soll.
- **9** (Optional) Geben Sie an, ob der Chatroom durchsucht werden können soll.
- **10** Klicken Sie auf *OK* und anschließend auf *Schließen*.

### BETRETEN EINES CHATROOMS

- **1** Klicken Sie auf *Werkzeuge* > *Chatrooms*.
- **2** Wählen Sie den Chatroom aus, den Sie betreten möchten, und klicken Sie anschließend auf *Teilnehmen*.

### SENDEN VON RUNDSENDUNGEN

- **1** Wählen Sie einen Kontakt aus Ihrer *Kontaktliste* aus.
- **2** Klicken Sie mit der rechten Maustaste auf den Kontakt und anschließend auf *Rundsendung senden*.
- **3** Geben Sie eine Rundsendung ein und drücken Sie die Eingabetaste.

## IHREN PERSÖNLICHEN VERLAUF ANZEIGEN

**1** Klicken Sie im Gesprächsfenster, im Chatroom-Fenster bzw. im Rundsendungs-Fenster auf *Aktionen* > *Verlauf anzeigen*.

# **Rechtliche Hinweise**

Copyright © 2003 - 2010 Novell Inc. Alle Rechte vorbehalten. Ohne ausdrückliche, schriftliche Genehmigung des Herausgebers darf kein Teil dieser Veröffentlichung reproduziert, fotokopiert, übertragen oder in einem Speichersystem verarbeitet werden. Hinweise zu Novell-Marken finden Sie in der [Novell Trademark and](http://www.novell.com/company/legal/trademarks/tmlist.html)  [Service Mark-Liste](http://www.novell.com/company/legal/trademarks/tmlist.html) (http://www.novell.com/company/legal/ trademarks/tmlist.html).Die Rechte für alle Marken von Drittanbietern liegen bei den jeweiligen Eigentümern.